# POWERMASTER-DCU20

## *Configuration and diagnostic tool*

## **User Manual**

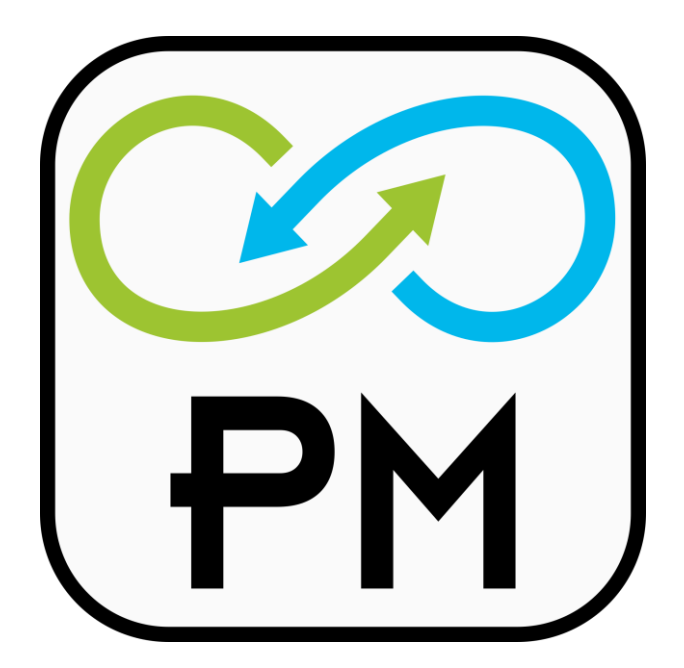

## **Table of contents:**

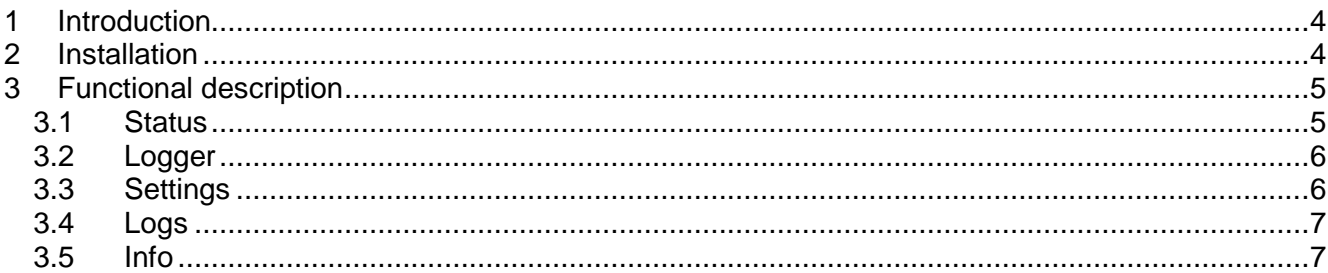

## DISCLAIMER

 $NEXIYS$  reserves the right to make changes without further notice to any products herein.  $NEXIYS$ makes no warranty, representation or guarantee regarding the suitability of its products for any particular purpose, nor does  $\frac{\partial \mathcal{X}}{\partial \mathcal{Y}}$  assume any liability arising out of the application or use of any product, and specifically disclaims any and all liability, including without limitation consequential or incidental damages. "Typical" parameters which may be provided in  $NZYYZ$  data sheets and/or specifications can and do vary in different applications and actual performance may vary overtime. All operating parameters, including "Typicals", must be validated for each customer application by customer's technical experts.  $N\ll T\ll T$  does not convey any license under its patent rights nor the rights of others. NEXTYS products are not designed, intended, or authorized for use as components in systems intended for surgical implant into the body, or other applications intended to support or sustain life, or for any other application in which the failure of the  $N\ll T\ll T$  product could create a situation where personal injury or death may occur. Should Buyer purchase or use  $\frac{\partial \mathcal{L}}{\partial Y}$  products for any such unintended or unauthorized application, Buyer shall indemnity and hold  $N\ll T$  and its officers, employees, subsidiaries, affiliates, and distributors harmless against all claims, costs, damages, and expenses, and reasonable attorney fees arising out of, directly or indirectly, any claim of personal injury or death associated with such unintended or unauthorized use, even if such claim alleges that  $NZYZ$  was negligent regarding the design or manufacture of the part.

The Customer should ensure that it has the most up to date version of the document by contacting its local *NEXTYS* office. This document supersedes any earlier documentation relating to the products referred to herein. The information contained in this document is current at the date of publication. It may subsequently be updated, revised or withdrawn.

All Trade Marks recognized. Specifications and information herein are Subject to change without notice.

### <span id="page-3-0"></span>**1 Introduction**

POWERMASTER-DCU20 is a software tool used to configure and monitor the operation of DCU20.

Reader of this document should be familiar with the mentioned product, at this purpose reading of the DCU20 user manual is recommended.

With POWERMASTER-DCU20 the user can:

- **Monitor the device status.**
- Update the firmware.
- Read and write the device configuration.
- Read and write the configuration from/to a file.
- Read the logs.
- Read and write the logs from/to a file.

### <span id="page-3-1"></span>**2 Installation**

Run "*SETUP-POWERMASTER-DCU20-XX.exe*" (where XX is replaced with the release number) and follow the instructions on the screen until the end of the installation process.

POWERMASTER-DCU20 application can be installed on any PC running windows XP, windows 7 (32 and 64bits) or window 8 (32 and 64bits).

USB driver are bundled with POWERMASTER-DCU20 application. Install the application before connecting the device to the PC with USB.

## <span id="page-4-0"></span>**3 Functional description**

User can operate the application in two ways:

- **Offline:** This mode is active when the device is disconnected from the PC. The user can perform a limited number of activities, all activities that require the device connected are disabled.
- **Donline:** This mode is active when the device is connected to the PC. The user can benefit of all the functionalities.

There are 5 different activities that can be performed, each one related to a tab, as shown on [Figure 1](#page-4-2) and described later.

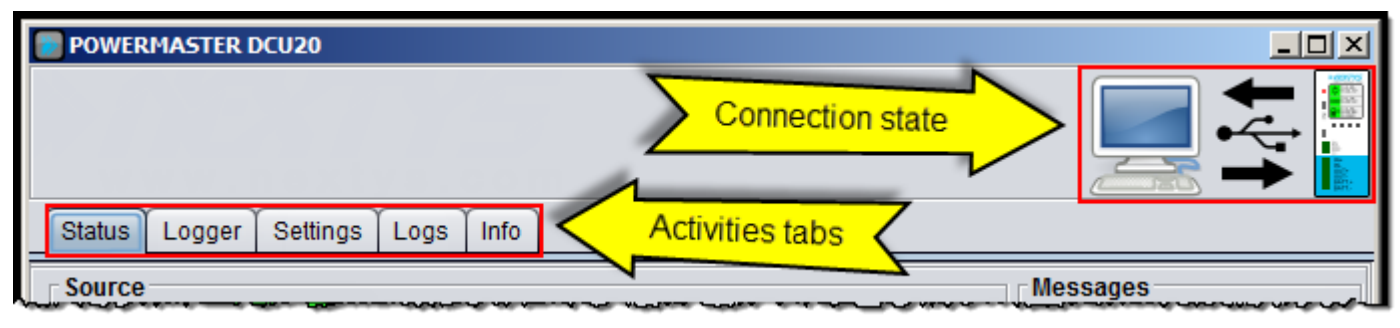

**Figure 1: DCU20 activities and connection state**

<span id="page-4-2"></span>The top of the page shows the connection state. Depending on the connection state the image changes as shown on the table below.

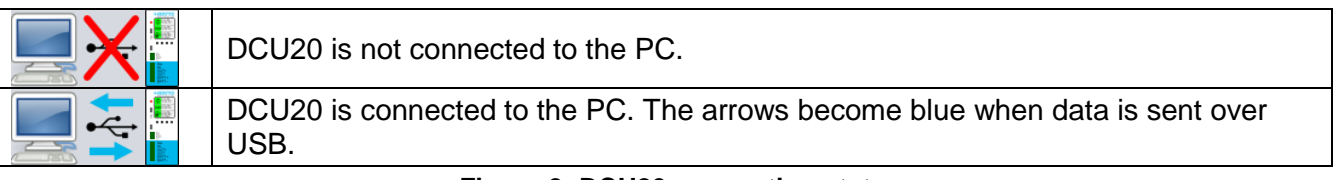

**Figure 2: DCU20 connection state**

#### <span id="page-4-1"></span>**3.1 Status**

To view the current device status select the "**Status**" tab as shown on [Figure 3.](#page-4-3)

If the device is connected to the PC the fields are automatically updated once per seconds.

<span id="page-4-3"></span>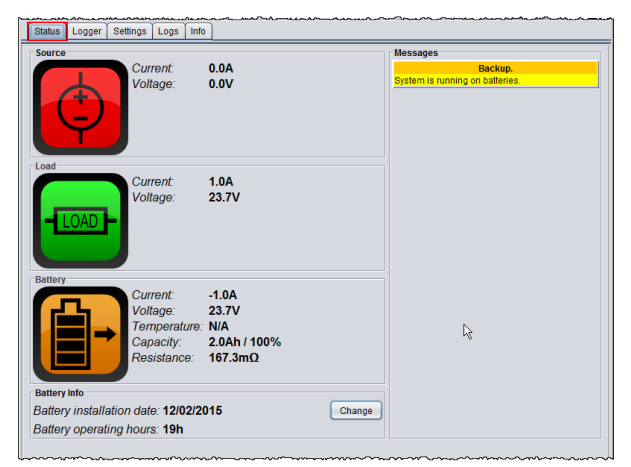

**Figure 3: DCU20 status**

#### <span id="page-5-0"></span>**3.2 Logger**

This tab is used to show measured data on a chart and/or save them to an excel file, 5 controls are available to the user:

- **Finable:** When selected the collected points are added to the chart.
- **Show points**: When selected the points markers are shown on the chart.
- **Clear points**: Used to clear all points form the chart.
- **Zoom all**: Used to adjust the chart zoom making all points visible.
- **Start save to file**: Used to save the collected points to an excel file.
- **Automatic file logging:** Used to automatically save collected points to excel files. User can specify the maximum number of files (oldest file are automatically deleted) and the maximum file size. **Figure 4: DCU20 logger**

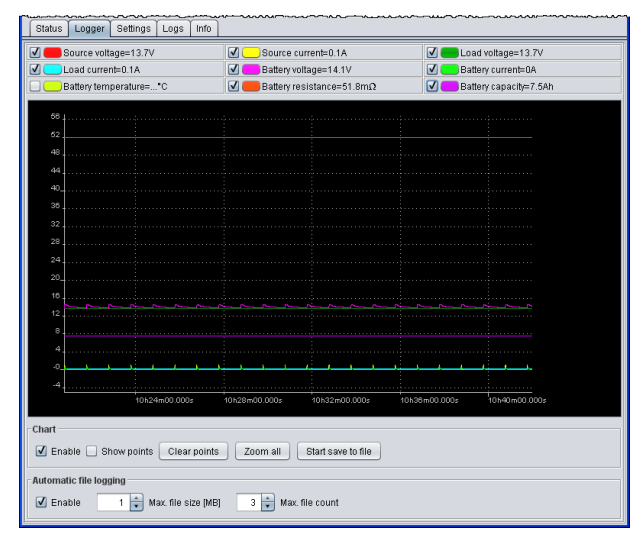

#### <span id="page-5-1"></span>**3.3 Settings**

This tab contains all the DCU20 settings, 4 buttons are available to the user:

- **Read from device**: Used to read the settings from the connected device. This button is enabled only if a device is connected.
- **Write to device**: Used to write the displayed settings to the connected device. This button is enabled only if a device is connected.
- **P** Read from file: Used to read settings from previously saved file.
- **Write to file**: Used to write the displayed settings to a file. The file type is .xml.
- **Read on connection**: Select to automatically read setting on device connection.

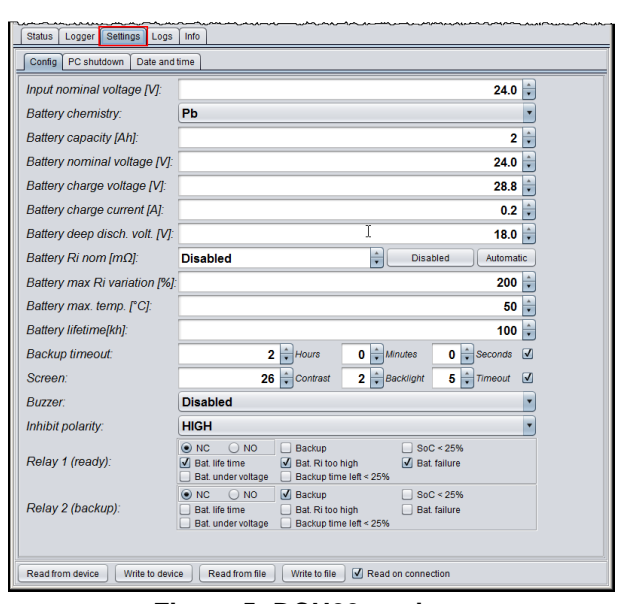

**Figure 5: DCU20 settings**

### <span id="page-6-0"></span>**3.4 Logs**

The events logs present on the connected device can be read from this panel, 3 buttons are available to the user:

- **P** Read from device: Used to read the logs from the connected device. This button is enabled only if a device is connected.
- **Read from file**: Used to read logs from a previously saved file.
- **Write to file**: Click to write the logs to a file. The file type is .xml.
- **Read on connection**: Select to automatically read logs on device connection.

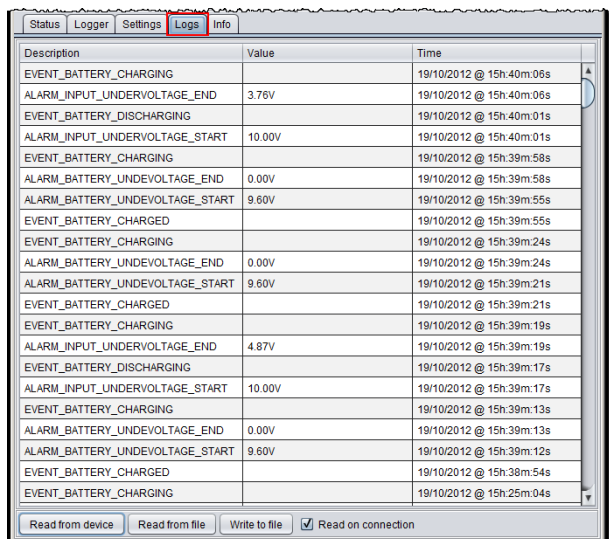

**Figure 6: DCU20 logs**

#### <span id="page-6-1"></span>**3.5 Info**

From the help panel user can view several information about the connected device. The "**Update**" button is used to update the DCU20 with a new firmware.

User can change the name of the device from this panel.

| Settings   Logs   Info<br>Status  <br>Logger |                                           |
|----------------------------------------------|-------------------------------------------|
| <b>POWERMASTER</b><br>DCU <sub>20</sub>      |                                           |
| FW version:                                  | v1.2 (latest available v1.2)<br>Update    |
| Boot cycles:                                 | $\overline{2}$                            |
| Operating hours: 18                          |                                           |
| Name:                                        | DCU <sub>20</sub><br>Change               |
| Serial number: 12345678                      |                                           |
| Service mode: Disabled                       | Enable                                    |
|                                              | <b><i>Property Committee Services</i></b> |

**Figure 7: DCU20 info**

The firmware is bundled with the executable. The application will automatically choose the latest firmware version and download it to the device.

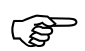

**If the update procedure fails the device will not work and the LCD screen stays off, but even from this status the device can be recovered**. In this case please check the connection between the PC and the device and then launch the update procedure again.